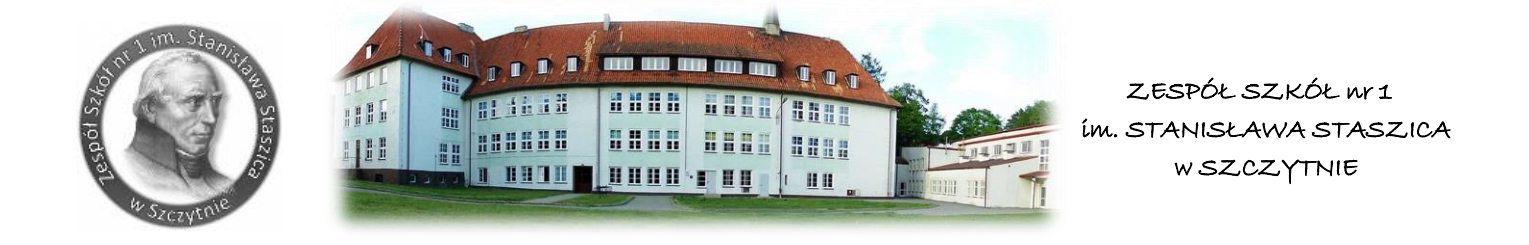

# **INSTRUKCJA DO ODZYSKANIA HASŁA**

Krok 1.

Jeśli zapomniałeś loginu zgłoś tą informację wychowawcy ( w przypadku ucznia), administratorowi (w przypadku nauczyciela). Jeśli zapomniałeś hasła możesz je odzyskać sam. Wpisz login kliknij zaloguj.

Po kliknięci zaloguj przejdziesz do wprowadzenia hasła.

Wybierz opcję Nie pamiętam hasła

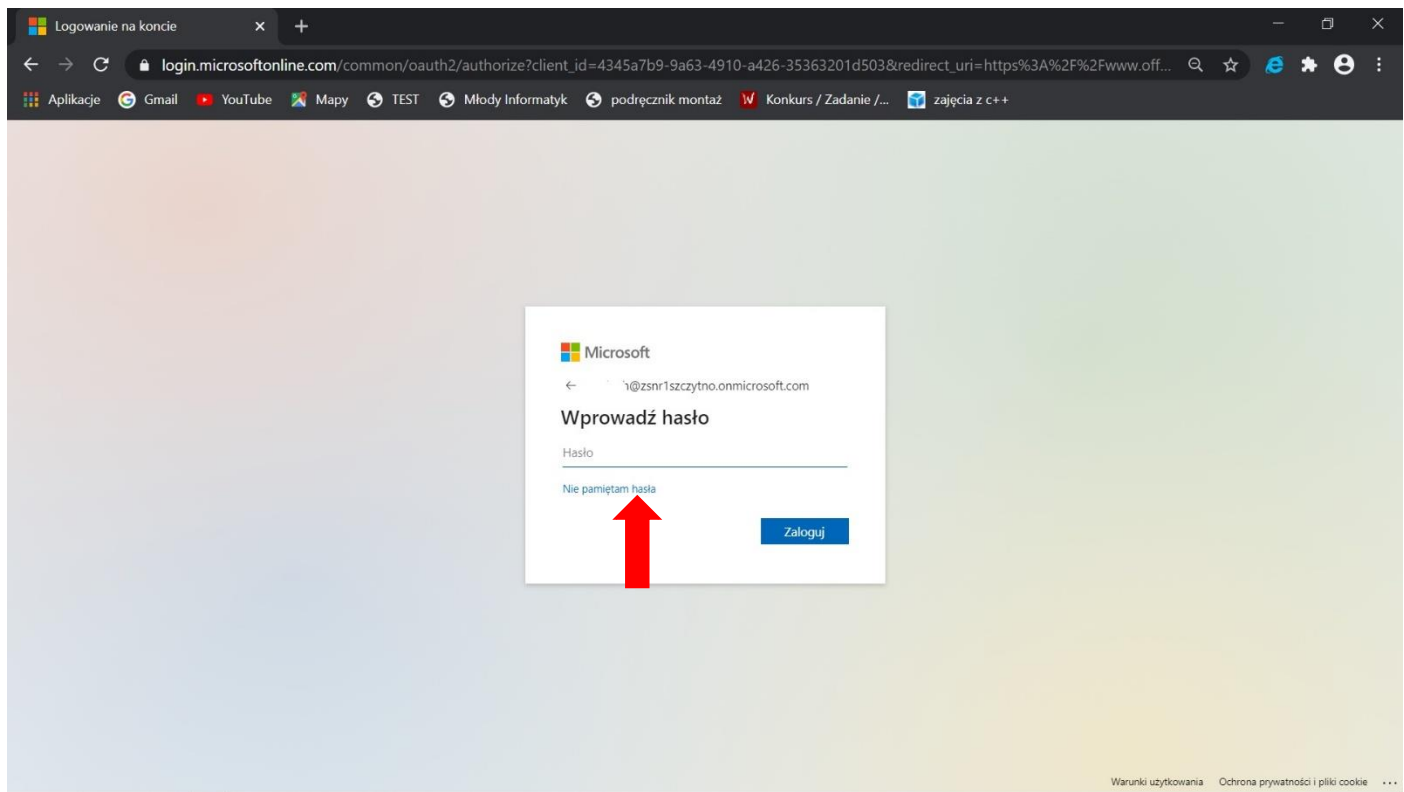

Krok 2.

Przejdziesz do okna weryfikacyjnego. Wprowadź swój identyfikator oraz znak z obrazka. Kliknij dalej.

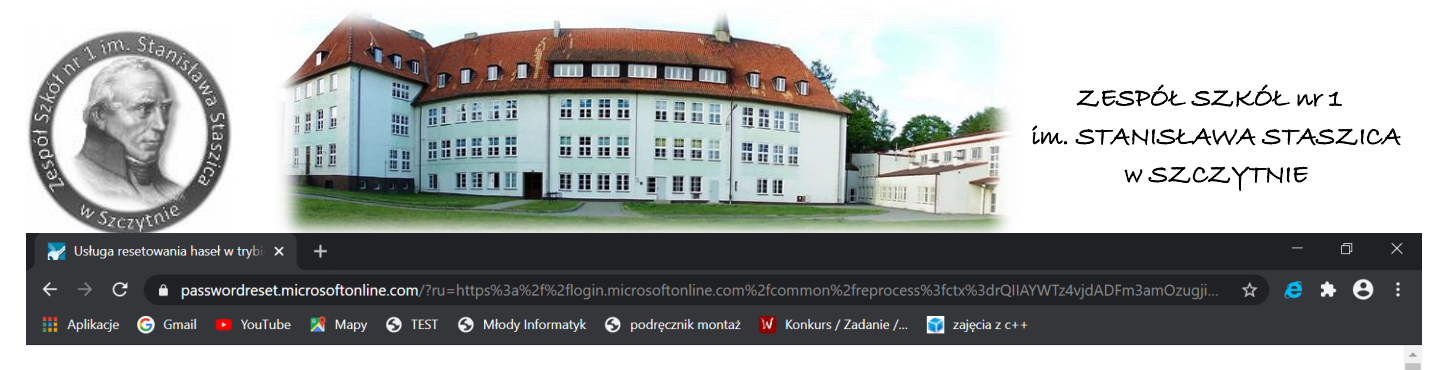

#### Microsoft

# Wróć do konta

#### Kim jesteś?

Aby odzyskać konto, najpierw wprowadź identyfikator użytkownika i znaki z poniższego obrazu lub pliku dźwiękowego.

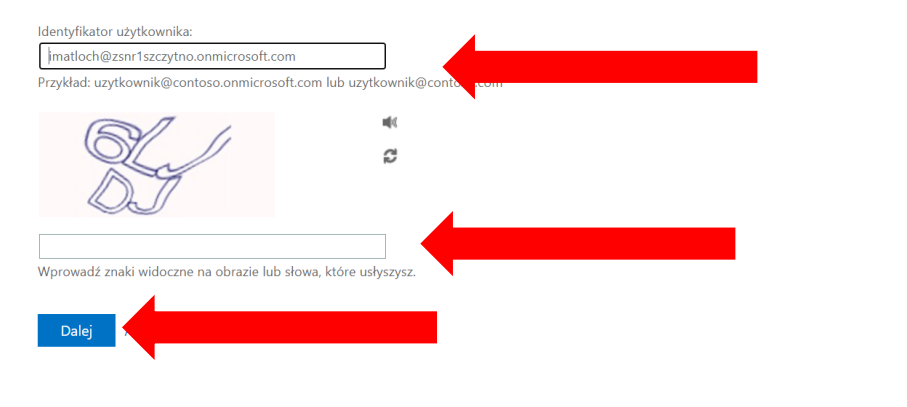

## Krok 3.

Następnie wprowadź kod weryfikacyjny otrzymany SMS. Kliknij dalej.

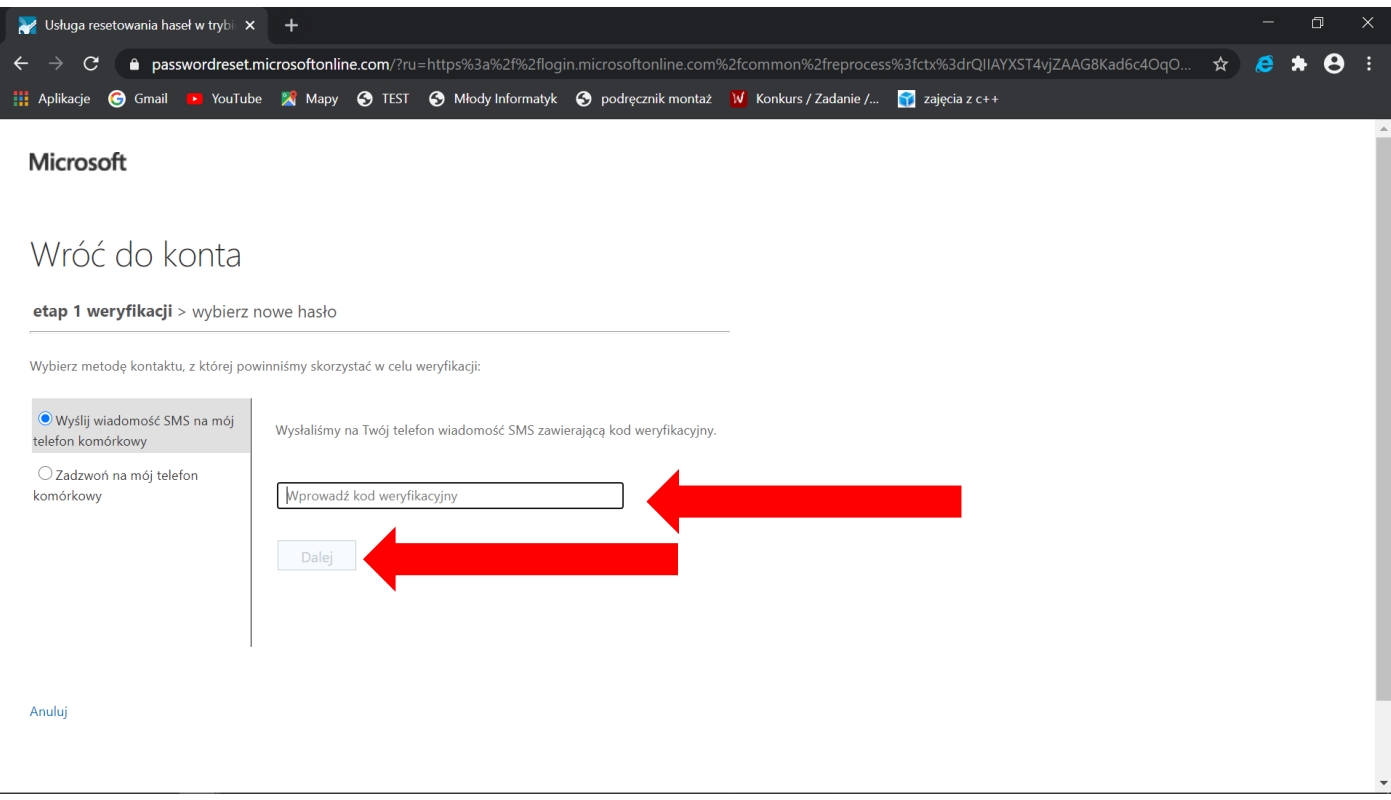

### Krok 4.

Następnie wprowadź nowe hasło i zakończ.

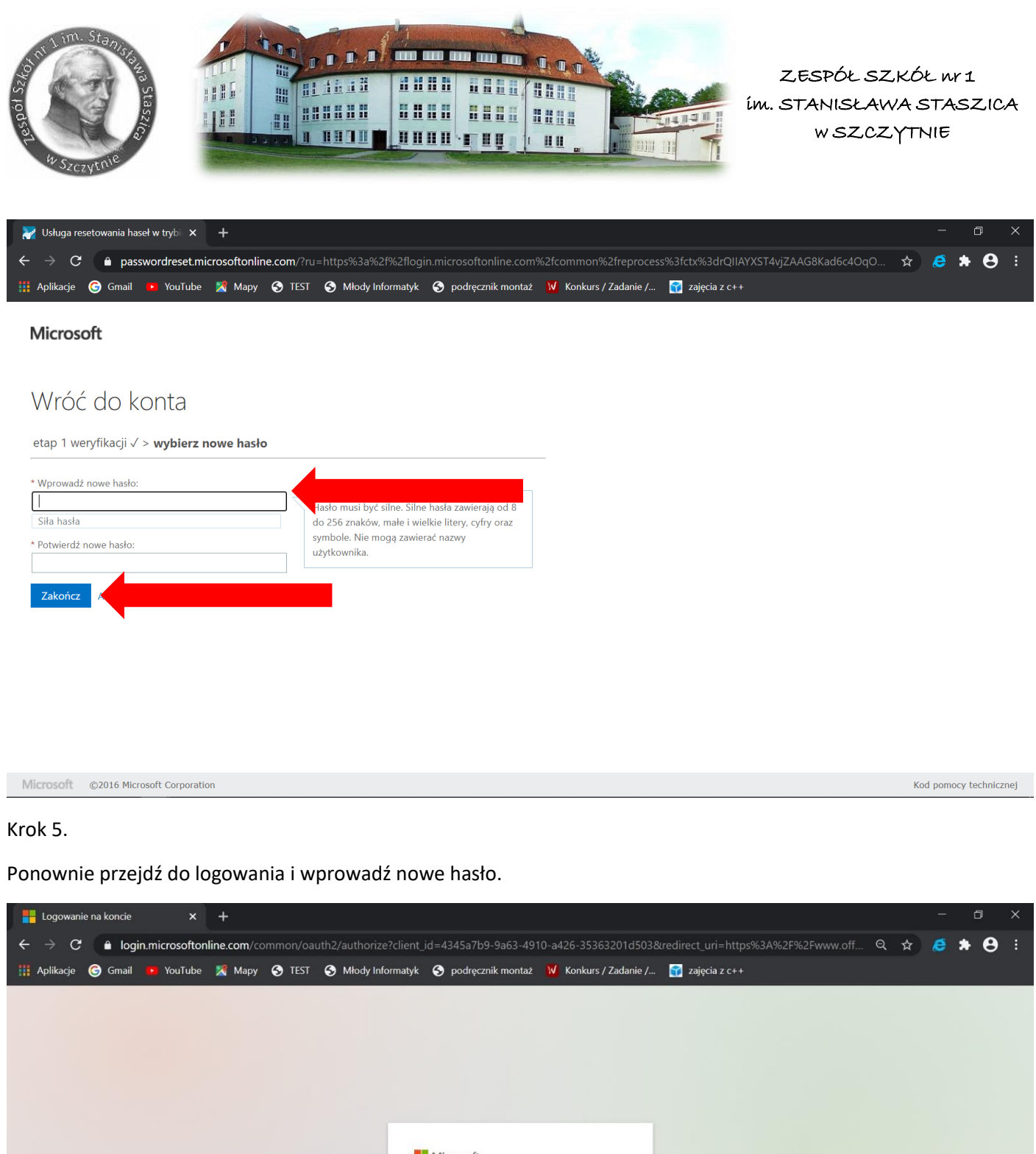

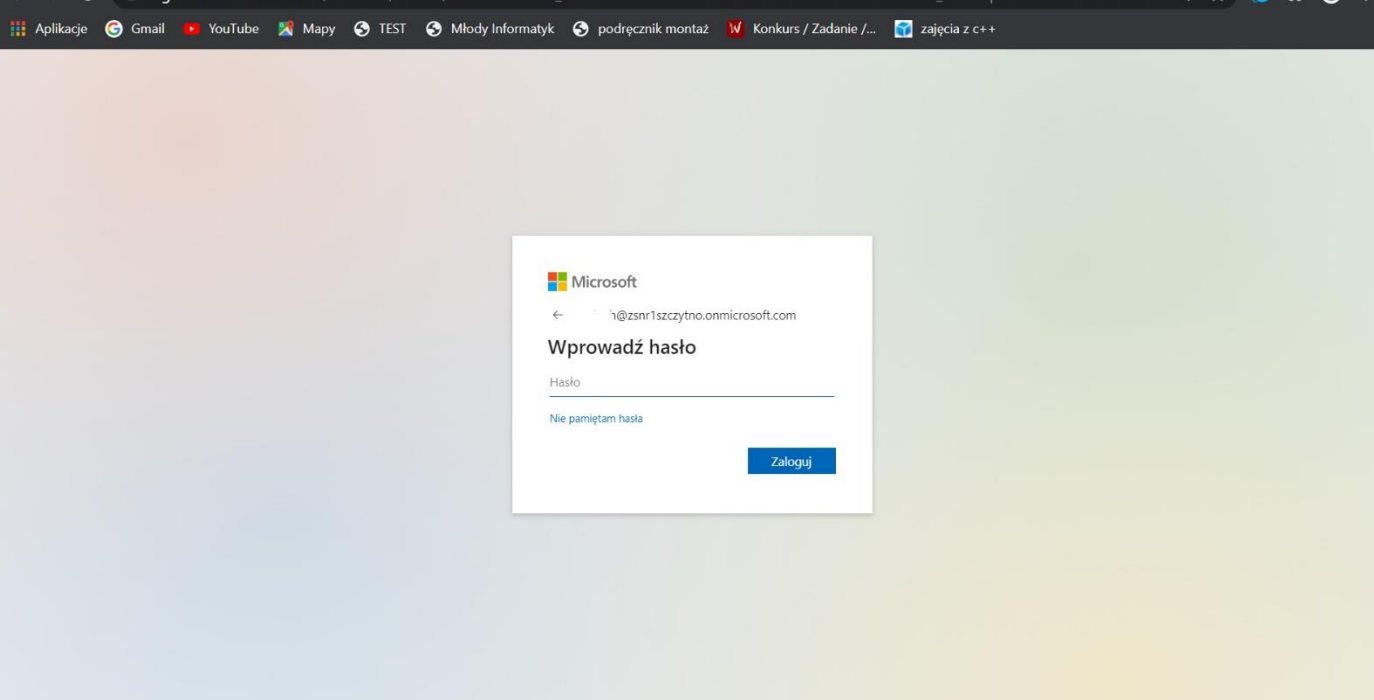